# **Como indicar a Associação Anjos Unidos, de Bento Gonçalves, RS, no Nota Fiscal Gaúcha.**

Passo a passo:

1 – Vá no site<https://nfg.sefaz.rs.gov.br/>

2 – Se for seu primeiro acesso, você tem que se cadastrar. Clique em "Cadastre-se" na parte de cima da tela.

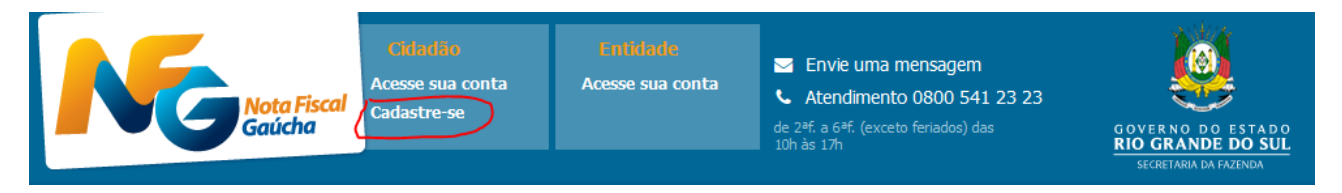

3 – Então preencha seu CPF, data de nascimento e demais itens que vão ser solicitados, como nome da mãe, CEP, e-mail, telefone, senha etc.

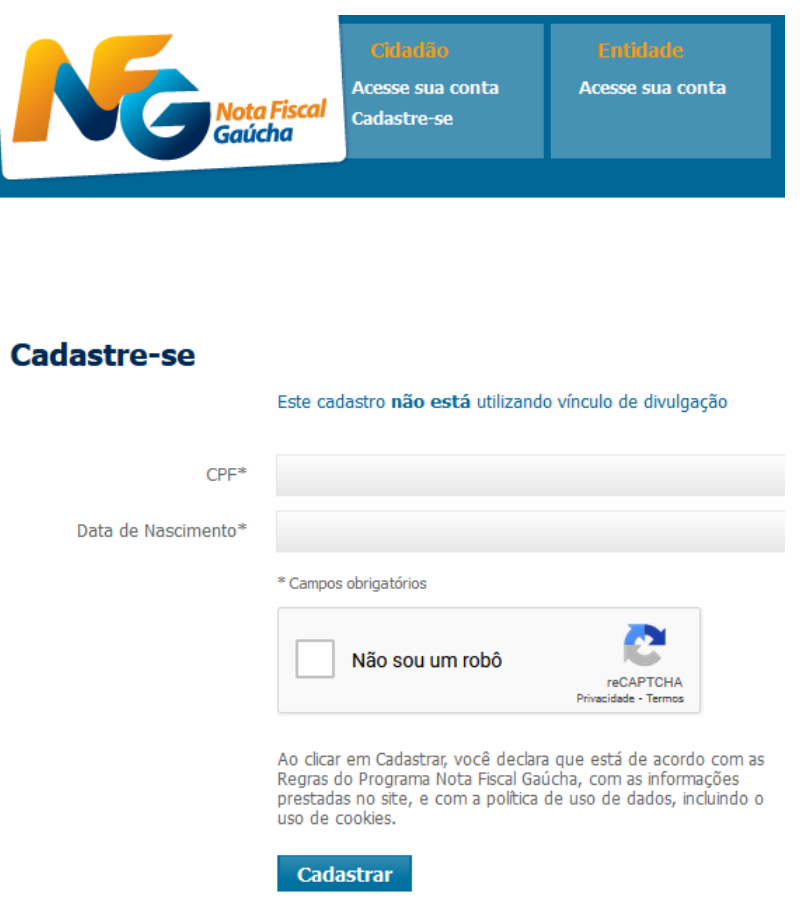

4 – Uma vez cadastrado, você pode ir direto na aba "Cidadão". Clique em "Acesse sua conta".

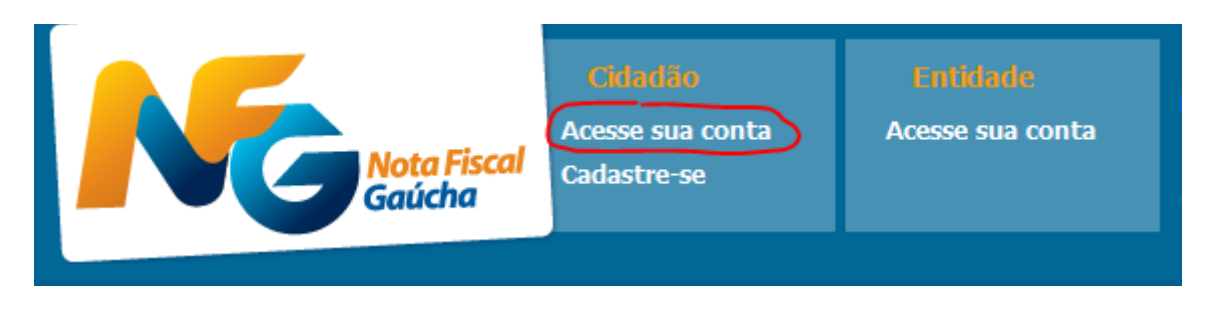

5 – Faça login colocando seu CPF e sua senha, marque a opção "Não sou um robô" e clique em "Entrar".

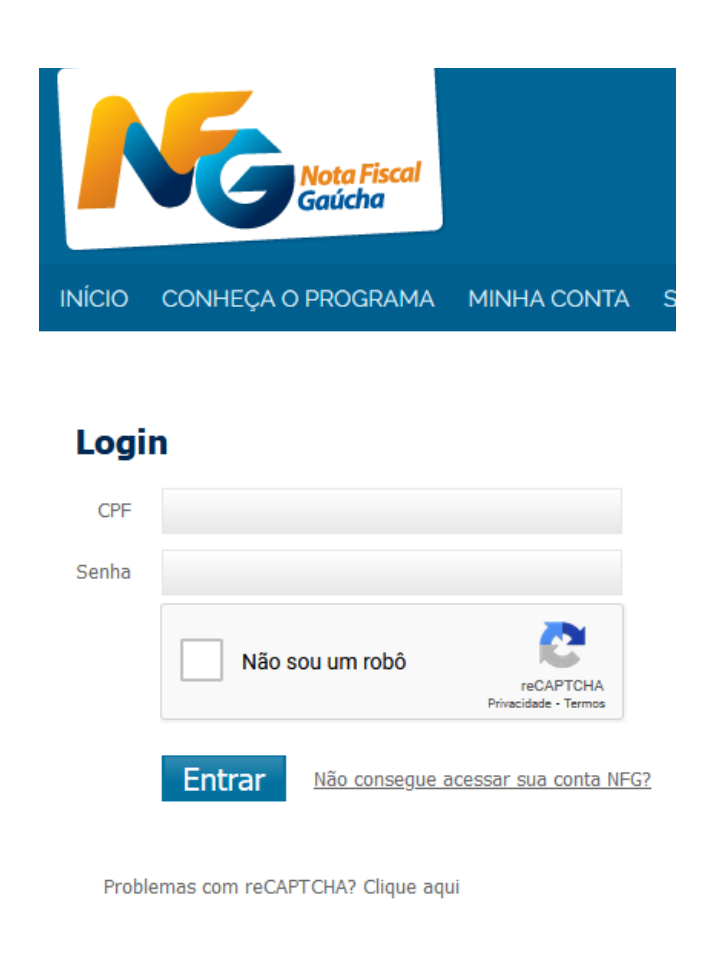

6 – Vai aparecer na parte de cima da tela "Bem-vindo(a)!", seu nome e seu CPF.

7 – Clique em "ESCOLHA ENTIDADE".

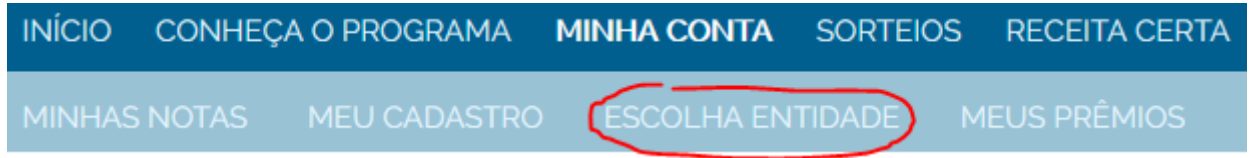

8 – Se seu endereço indicado for da região da Serra Gaúcha (Bento Gonçalves, Garibaldi, Farroupilha, Carlos Barbosa, Caxias do Sul, Veranópolis etc.), então na coluna Ações, clique no símbolo de "**+**" na **linha da Área "Assistência Social"**. Isso é para **Inclusão de Entidade**, como indicado abaixo:

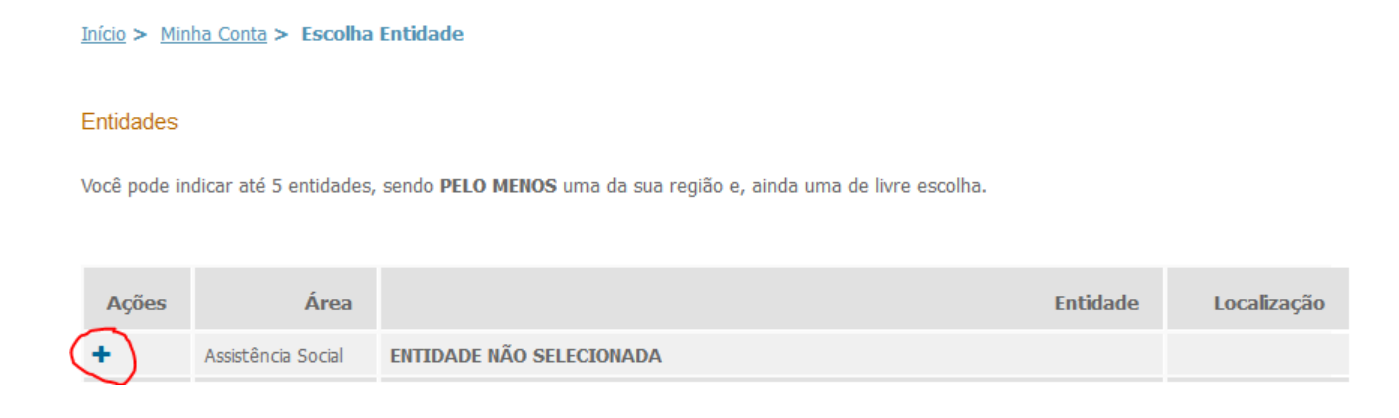

9 – Vai aparecer a tela abaixo. Clique no retângulo ao lado de "Nome Social" para aparecer o cursor.

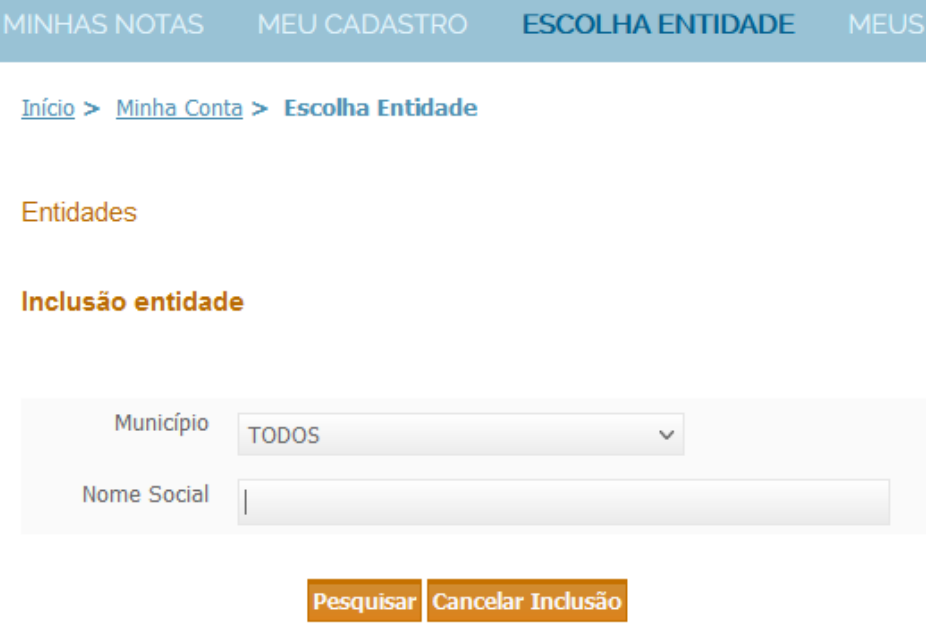

10 – Digite "Anjos Unidos" como mostrado na figura abaixo e clique em "Pesquisar":

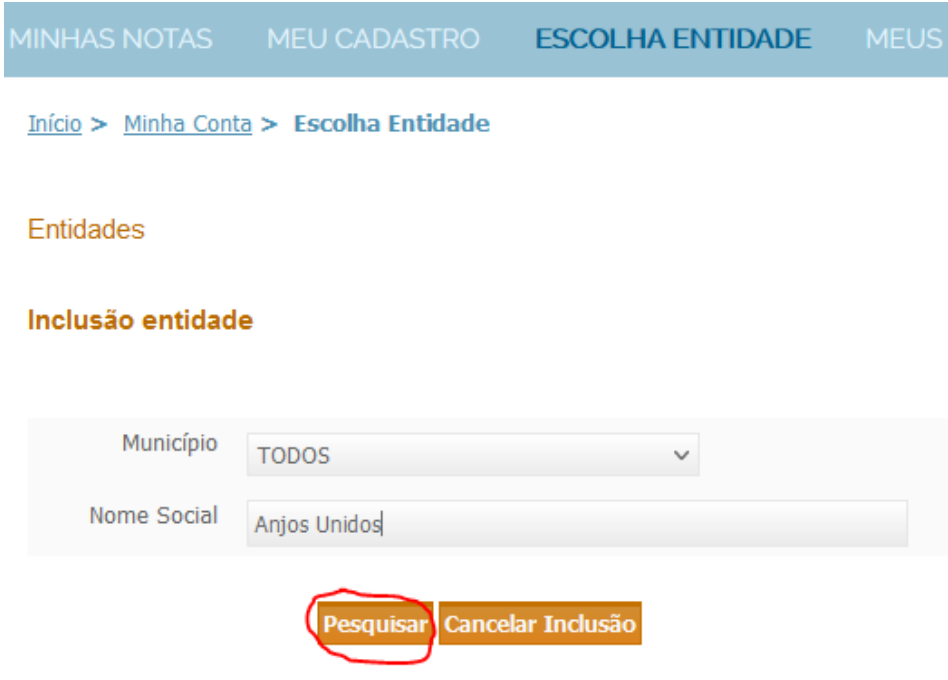

11 – Vai aparecer a Associação Anjos Unidos. Para escolhê-la, clique na bola que aparece no lado esquerdo:

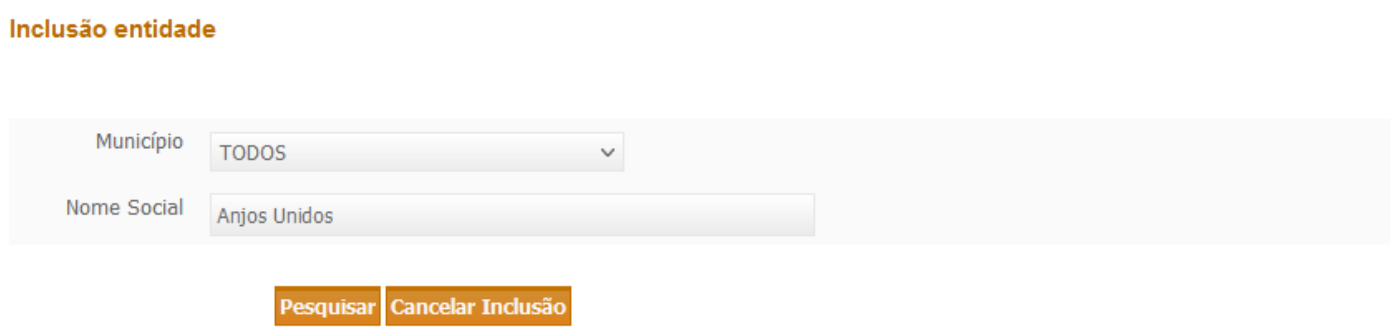

Selecione uma das entidades abaixo e clique em salvar

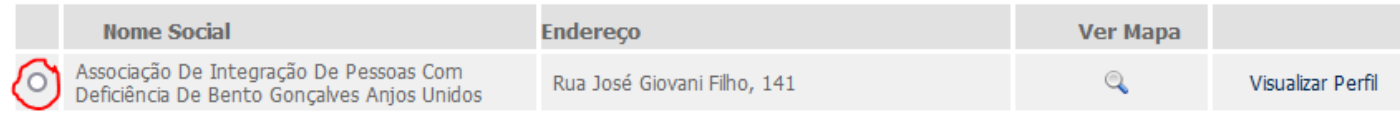

### 12 – Ao escolher, vai aparecer marcada na tela. Então, clique em "Salvar".

#### Início > Minha Conta > Escolha Entidade

#### Entidades

#### Inclusão entidade

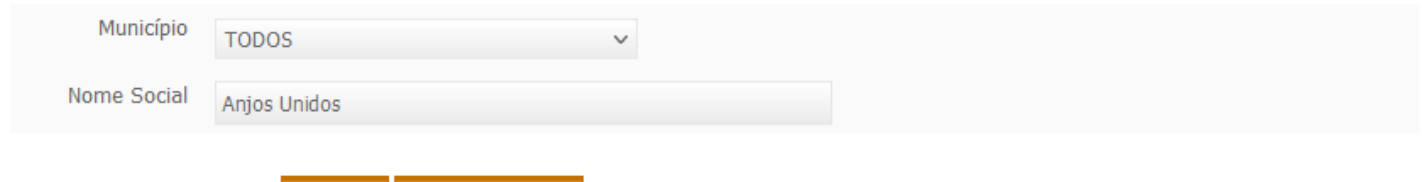

Pesquisar Cancelar Inclusão

Selecione uma das entidades abaixo e clique em salvar

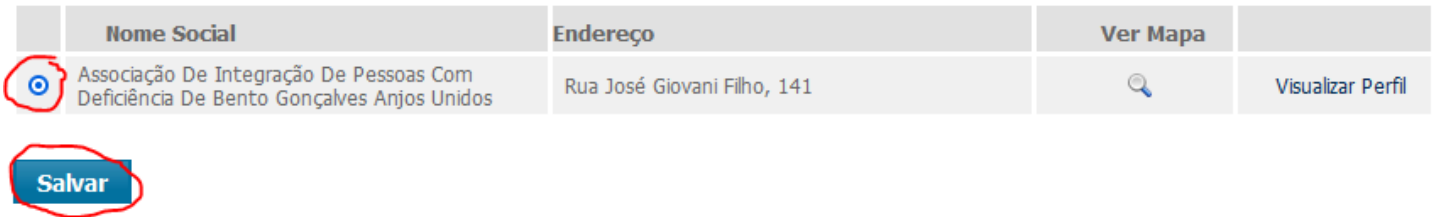

13 – Vai aparecer uma pequena janela de confirmação. Clique em "OK".

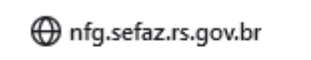

Você tem certeza que deseja indicar esta entidade?

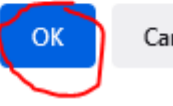

Cancelar

14 – A tela abaixo mostra que a Associação Anjos Unidos foi escolhida com sucesso.

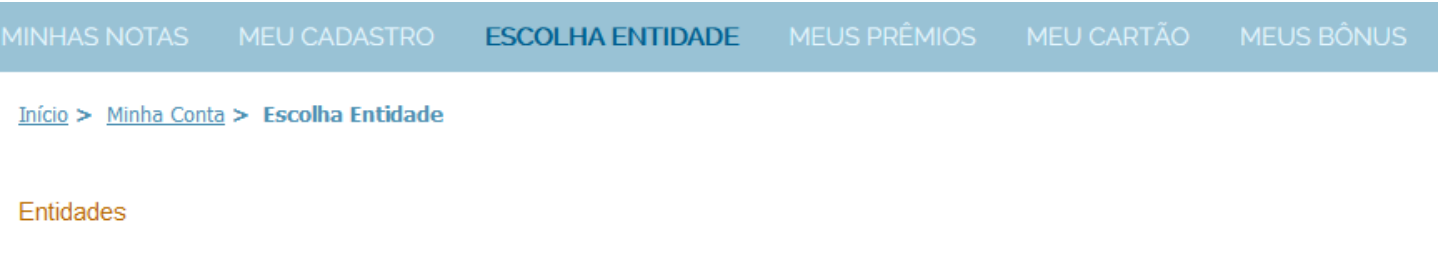

Você pode indicar até 5 entidades, sendo PELO MENOS uma da sua região e, ainda uma de livre escolha.

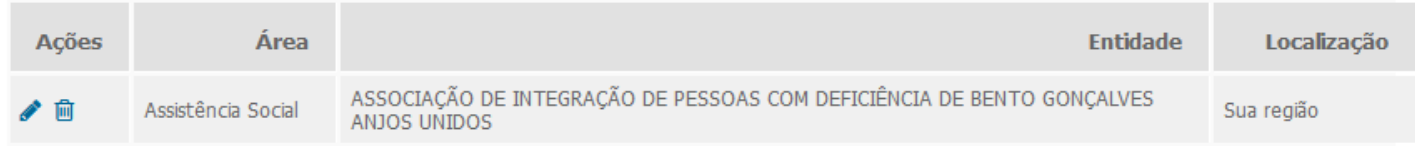

15 – Para sair do site, clique no ícone que é uma bola com um "x" dentro, na parte de cima da tela:

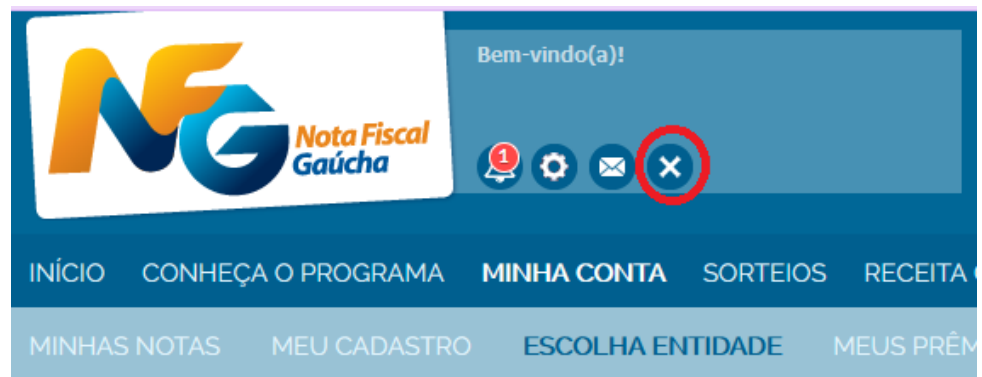

## **OBSERVAÇÃO 1:**

16 – Se você já tiver escolhido antes outra entidade e agora quer **alterar** para a Associação Anjos Unidos, repita os passos 8 a 14 acima, só que em vez de clicar no símbolo de "+", clique no ícone que é um **lápis** na **linha da Área "Assistência Social**". Isso é para **Alteração de Entidade**, como indicado abaixo:

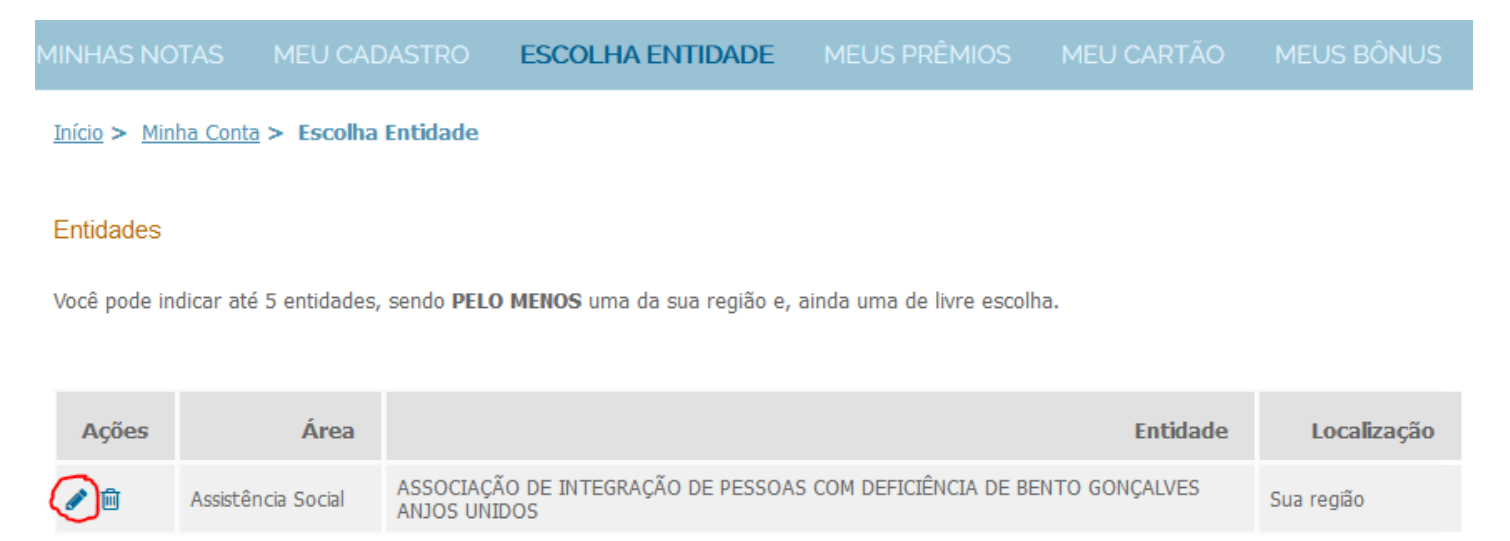

### **OBSERVAÇÃO 2:**

17 – Se seu endereço indicado for de **outra região do RS, diferente da Serra Gaúcha** (Bento Gonçalves, Garibaldi, Farroupilha, Carlos Barbosa, Caxias do Sul, Veranópolis etc.), então na coluna Ações, clique no símbolo de "**+**" na **linha da Área "Livre Escolha"**. Isso é para **Inclusão de Entidade**, como indicado abaixo. E repita os passos 8 a 14 acima.

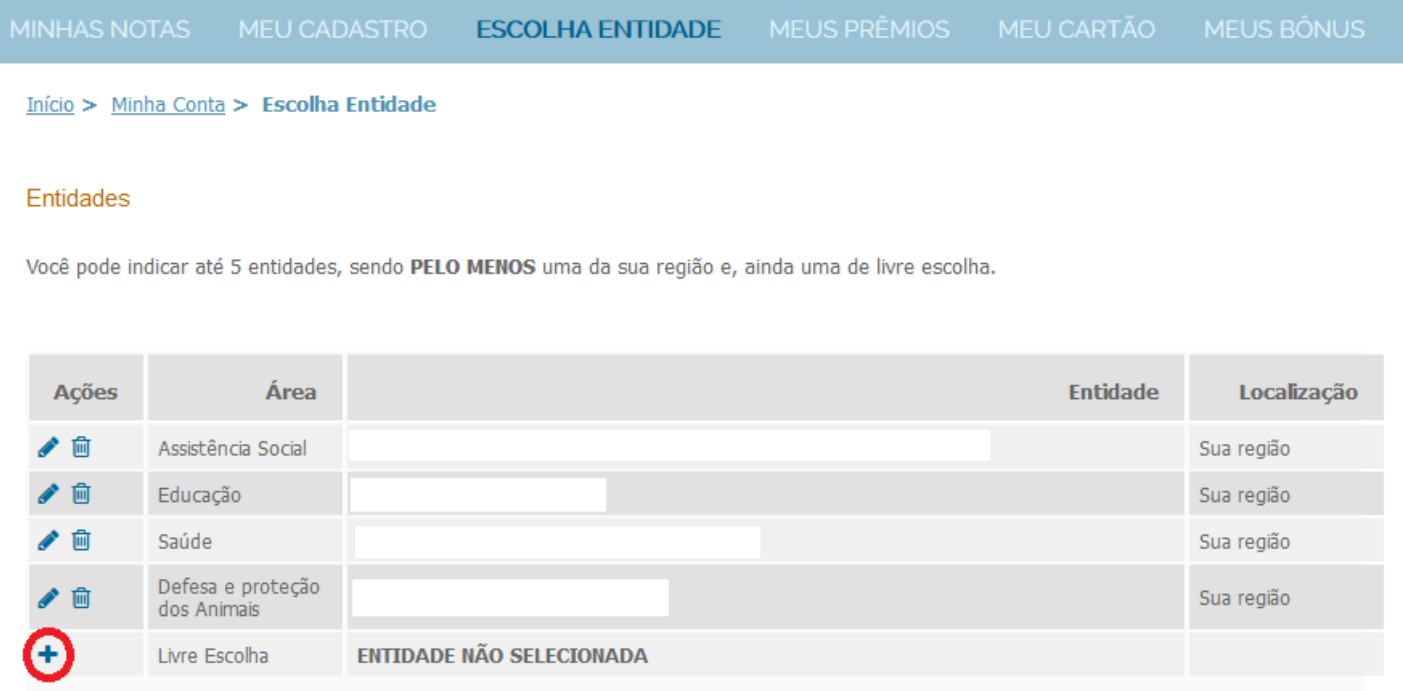

Se desejar incluir uma entidade clique no ícone +, para alterar no ♪ ou para excluir no 画.

### **OBSERVAÇÃO 3:**

17 – Se seu endereço indicado for de **outra região do RS, diferente da Serra Gaúcha** (Bento Gonçalves, Garibaldi, Farroupilha, Carlos Barbosa, Caxias do Sul, Veranópolis etc.), e você já tiver escolhido antes outra entidade e agora quer **alterar** para a Associação Anjos Unidos, repita os passos 8 a 14 acima, só que em vez de clicar no símbolo de "+", clique no ícone que é um **lápis** na na **linha da Área "Livre Escolha**". Isso é para **Alteração de Entidade**, como indicado abaixo:

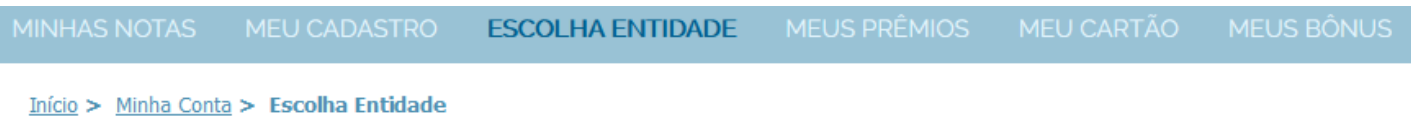

#### Entidades

Você pode indicar até 5 entidades, sendo PELO MENOS uma da sua região e, ainda uma de livre escolha.

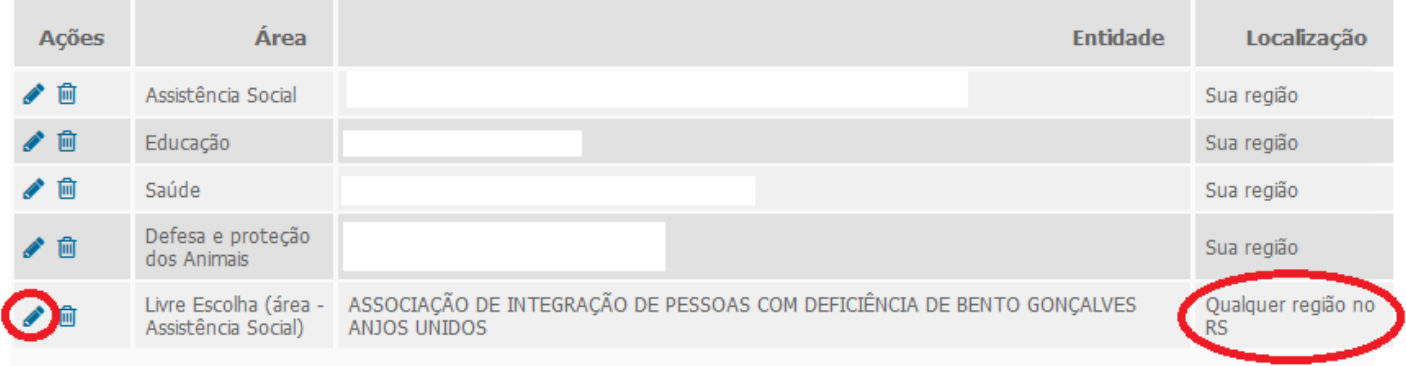

Se desejar incluir uma entidade clique no ícone +, para alterar no ◆ ou para excluir no 画.